# **Ihr Weg zu uns**

#### **Noch einfacher, noch bequemer …**

Holen Sie sich die App auf Ihr Tablet oder Smartphone. Nach der Registrierung können Sie sich mit den Anmeldedaten auch in der App unkompliziert einloggen. So haben Sie Ihr persönliches WIRO KundenCenter immer dabei.

#### **App für Android**

Download im Google Play Store Suchwort: WIRO

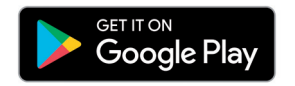

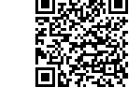

**App für iOS**

#### Download im App Store Suchwort: WIRO

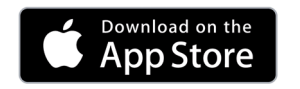

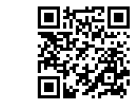

**Computer, Tablet, etc.**

Gehen Sie mit Ihrem Internet-Browser auf: www.WIRO.de/online

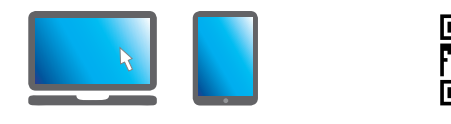

**WIRO** Wohnen in Rostock Wohnungsgesellschaft mbH Lange Straße 38 | 18055 Rostock E-Mail: online@WIRO.de Internet: www.**WIRO**.de/online

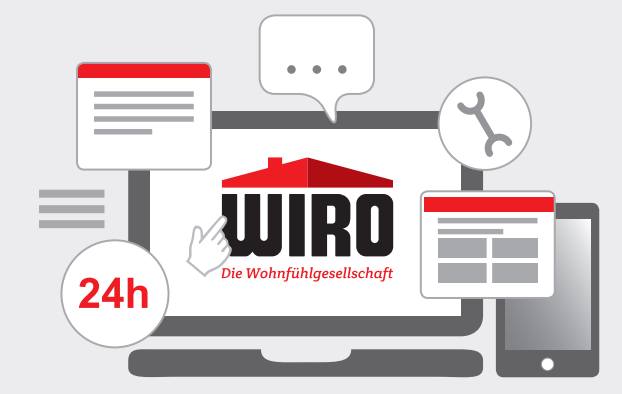

# **Vorteile nutzen**

Das WIRO Online KundenCenter erreichen Sie jederzeit. Sie haben stets alle Informationen rund um Ihren Vertrag zur Hand. **Ihre Vorteile auf einen Blick:** 

#### **Einfache Anmeldung**

Nach Ihrer Registrierung können Sie das WIRO Online KundenCenter jederzeit mit der App auf Ihren mobilen Geräten oder mit dem Internet-Browser nutzen. Auf allen Geräten bieten wir Ihnen die gleichen Inhalte und Dienste an.

#### **Schnelle Informationen**

Sehen Sie jederzeit aktuelle Vertragsdaten und Dokumente online ein. Wir informieren Sie direkt, wenn im Online KundenCenter neue Nachrichten für Sie eingegangen sind.

#### **Zuverlässiger Service**

Ändern Sie persönliche Daten und drucken Sie Formulare wie Mietbescheinigungen selbst aus, wann immer Sie es möchten. Wir versorgen Sie mit wichtigen Informationen, Ankündigungen und Terminen der WIRO.

#### **Bequeme Kommunikation**

Sie können uns rund um die Uhr Ihre Wünsche, Anregungen oder Schadensmeldungen senden. Alle Nachrichten werden in unserem Online KundenCenter übersichtlich gespeichert.

**Auch als App!**

Bequem von zu Hause aus

# **WIRD**

# **Ihr WIRO Online KundenCenter**

**WIRD** 

Zu jeder Zeit, an jedem Ort, auf Ihrem Computer, dem Smartphone oder Tablet.

WIRO.de Die Wohnfühlgesellschaft

#### $\bullet$   $\bullet$  :

# **Anleitung zur Registrierung**

*Ihre Registrierung ist unkompliziert und nur einmal zu Beginn nötig – so ist es besonders sicher. Später können Sie sich einfach mit Ihrer E-Mail-Adresse und einem Passwort anmelden.* 

 $+$ 

#### **Schritt 1 Gehen Sie ins Internet …**

Klicken Sie auf der Seite www.WIRO.de/online auf »Registrierung«.

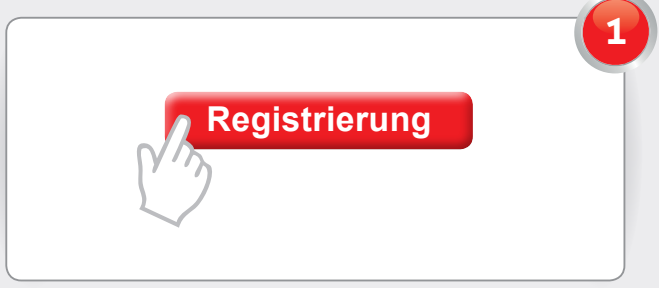

### **Schritt 2 Ausfüllen**

Es öffnet sich eine neue Seite mit der Registrierungsmaske. Bitte füllen Sie alle Felder gewissenhaft aus. Ihre Registrierungsnummer finden Sie im Brief, der diesem Faltblatt beiliegt oder Sie erhalten diese von Ihrem KundenCenter. Sie können Ihr eigenes, sicheres Passwort wählen und eintragen. Unser automatischer Passwort-Tester hilft Ihnen dabei.

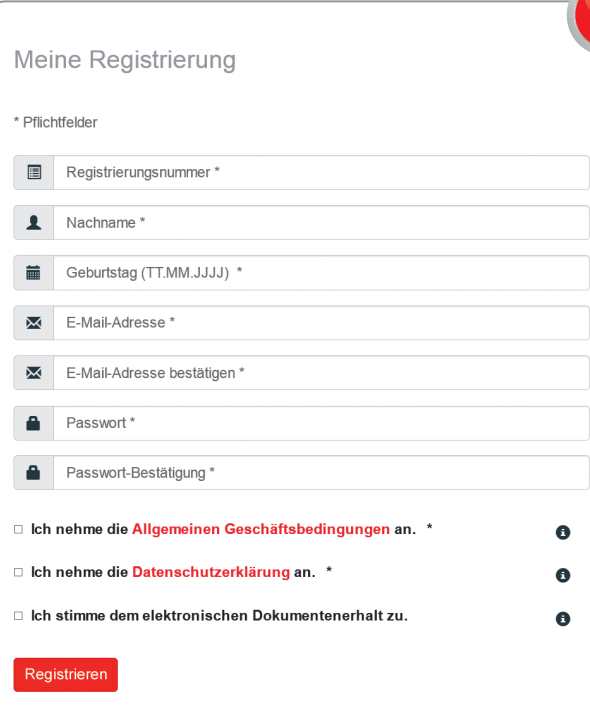

Bitte bestätigen Sie durch Anklicken der unteren drei Kästchen Ihr Einverständnis mit den Geschäftsbedingungen, unserer Datenschutzerklärung und dem elektronischen Dokumentenerhalt. Zum Lesen der Dokumente klicken Sie auf das jeweils rot markierte Wort.

Klicken Sie nun einfach auf »Registrieren«. Sie erhalten dann von uns direkt eine E-Mail zur Bestätigung Ihrer Registrierung. Bitte klicken Sie in der E-Mail auf den Aktivierungslink. Damit ist Ihre Registrierung abgeschlossen. Sollten Sie nicht innerhalb kurzer Zeit eine E-Mail bekommen, prüfen Sie bitte Ihren Spam-Ordner. Haben Sie Probleme bei der Registrierung, wenden Sie sich bitte an Ihr KundenCenter.

#### **Schritt 3 Anmelden**

**2**

Von nun an können Sie sich an Ihrem Computer, Ihrem Smartphone oder Tablet ganz einfach in unserem WIRO Online KundenCenter anmelden.

Gehen Sie im Internet auf www.WIRO.de/online, klicken Sie auf »Anmeldung«. Es öffnet sich eine neue Seite. Tragen Sie dort Ihre E-Mail-Adresse und Ihr Passwort ein und klicken Sie auf »Anmelden«.

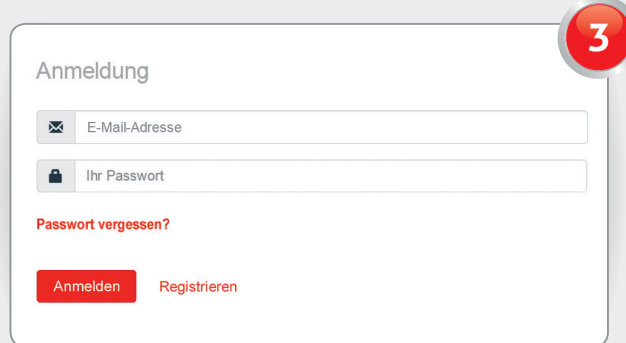

Oder nutzen Sie die WIRO-App für Ihr Smartphone oder Tablet (Android und iOS). Zum Herunterladen der App finden Sie die QR-Codes auf der umliegenden Seite dieses Faltblattes oder suchen Sie im App-Store nach unserem Angebot mit dem Suchwort »WIRO«.

Haben Sie Fragen? Dann schreiben Sie uns eine E-Mail an **online@WIRO.de**.